# **Procedimentos para digitalizar para a rede na multifuncional Lexmark X656**

### **Opção 1**

#### **ALIMENTADOR AUTOMÁTICO:** Bandeja superior.

Na parte superior da multifuncional, encaixa-se a folha do papel com o cabeçalho para o lado esquerdo e a face para cima; no *display* (tela) aciona-se o ícone DIGITALIZAR PARA A REDE e escolhe-se o PERFIL do usuário; no *display* (tela) aciona-se o comando DIGITALIZAR e aguarda-se o término do processo automático.

Capacidade para digitalizar, no mesmo procedimento, até 50 folhas no modo automático.

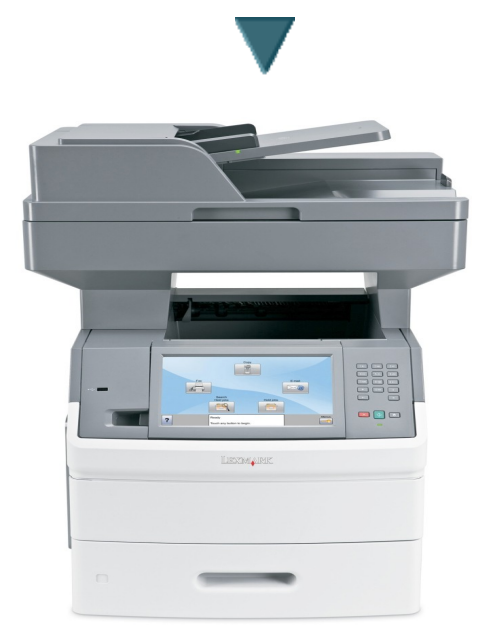

## **Opção 2**

#### **VIDRO DO SCANNER:** Tampa do ADF.

Levanta-se a Tampa da multifuncional, encaixa-se a folha do papel com o cabeçalho para o lado esquerdo e a face para baixo; no *display* (tela) aciona-se o ícone DIGITALIZAR PARA A REDE e escolhe-se o PERFIL do usuário; no *display* (tela) aciona-se o comando DIGITALIZAR e aguarda-se o término do processo automático.

Capacidade para digitalizar, uma folha de cada vez, no modo manual.

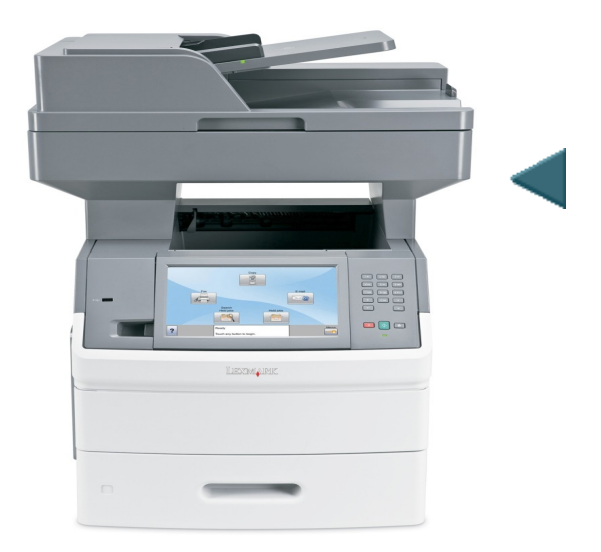